R20TS0490JJ0100

Rev.1.00 2019.10.01 号

【Web 公開】

ソリューション・ツールキット

各種アプリケーション 対応開発支援ツール QE

静電容量式タッチセンサ対応開発支援ツール QE for Capacitive Touch[RA] V1.0.0

## 概要

QE for Capacitive Touch[RA] V1.0.0 を Web 公開します。

QE for Capacitive Touch[RA]は、統合開発環境 e<sup>2</sup> studio 上で動作するソリューション・ツールキット のひとつです。RA ファミリマイコンの静電容量式タッチセンサを使用した組み込みシステム開発におい て、タッチインタフェースの初期設定や感度のチューニングを簡単に行え、開発期間の短縮が実現できま す。

本製品は、無償で提供します。

1. サポートデバイス

QE for Capacitive Touch[RA]は以下の RA ファミリのデバイスをサポートいたします。

- RA ファミリ(静電容量式タッチセンサを内蔵するマイコンのみ)
	- RA2A1、RA4M1、RA6M1、RA6M2、および RA6M3 グループ

なお、タッチインタフェース構成の作成前には RA ファミリマイコンのプロジェクト生成と静電容量式 タッチセンサ関連の FSP コンポーネントの追加が必要です。詳細については 3 項をご参照ください。

## 2. 製品の特長

以下 4 つの機能により、静電容量式タッチセンサを使用したアプリケーション開発が簡単に行えます。

- (1) タッチインタフェースの配置と静電容量式タッチセンサの端子割り当て設定ができる 「タッチインタフェース構成の作成機能」
- (2) 自動的に基本チューニングができる「チューニング機能」
- (3) 作成したタッチインタフェースに合わせてすぐに流用できる「サンプルコードの表示機能」
- (4) 各テスト環境で入力信号のモニタリングを利用しパラメータ調整ができる 「モニタリングとパラメータ調整機能」

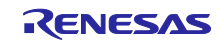

### (1) タッチインタフェース構成の作成機能

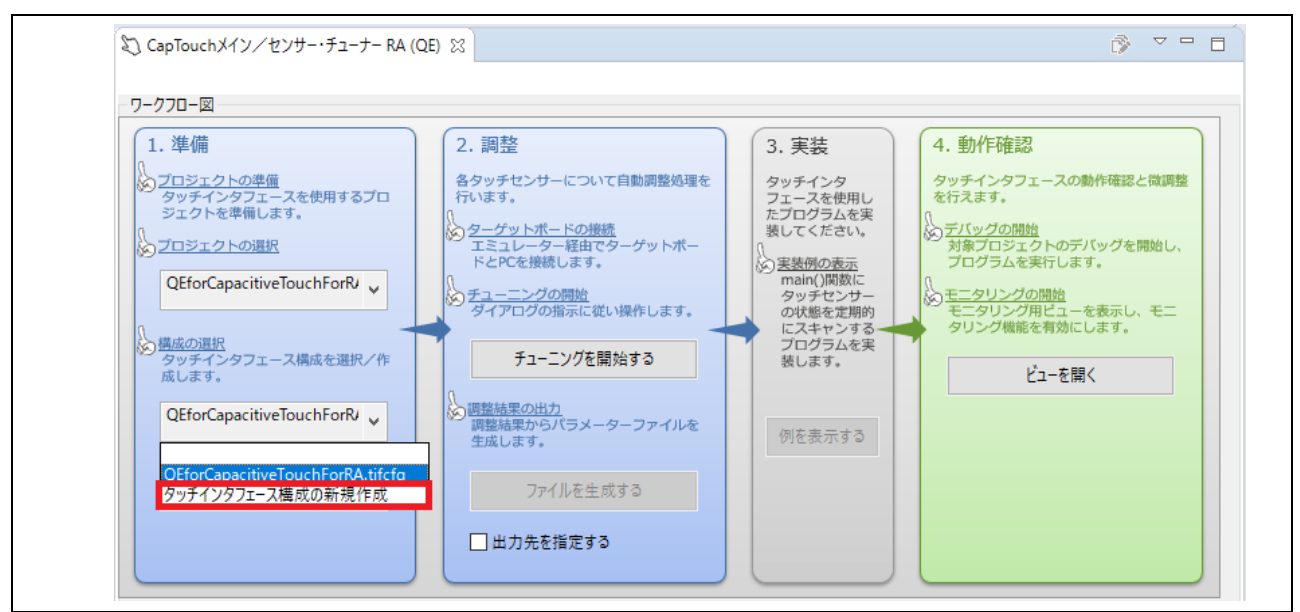

図 1 「CapTouch メイン/センサー・チューナーRA (QE) 」ビュー

タッチインタフェース構成の作成では GUI で簡単に機能静電容量方式の選択、タッチインタフェースの追 加と設定が可能です。「CapTouch メイン/センサー・チューナーRA(QE)」ビューを開いて「1.準備」 の「プロジェクトの選択」で、さきほど生成したプロジェクト名を選択し、「構成の選択」で「タッチイン タフェース構成の新規作成」を選択することで実行できます。

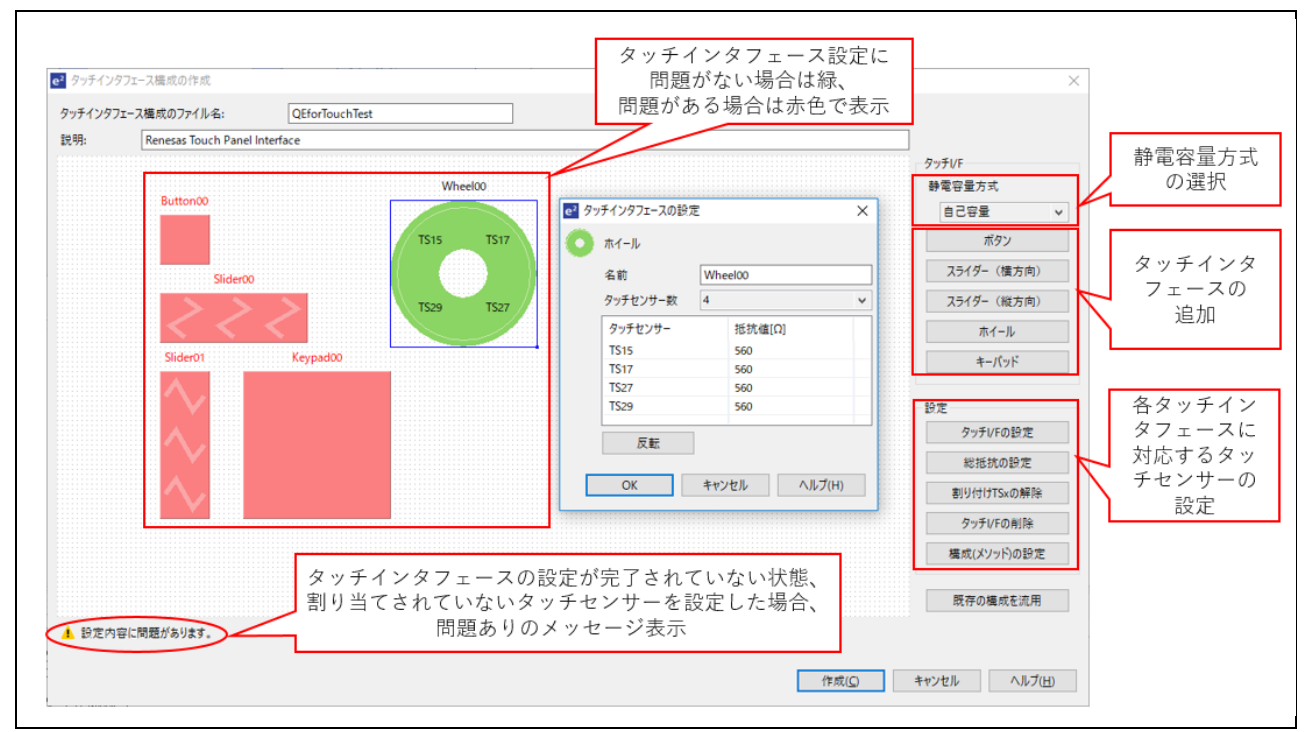

図2 タッチインタフェース構成

タッチインタフェースはボタン、スライダー、ホイール、キーパッドの 4 種類から選べます。 各タッチインタフェースに対応する静電容量式タッチセンサの設定は、GUI で入力することができます。

静電容量式タッチセンサへの端子割り当ては「スマート・コンフィグレータ」と連携して動作します。事 前にスマート・コンフィグレータで静電容量式タッチセンサ用として設定された端子を追加するだけで端 子割り当てが簡単にできます。

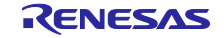

(2) チューニング機能

インタフェース構成の作成後、「CapTouch メイン/センサー・チューナーRA(QE)」ビューで 「チューニングを開始する」ボタンを押下してチューニング機能を実行することにより、プロジェクト のビルド、デバッグを実行した後、自動的に静電容量式タッチセンサのチューニングを行います。 実行バイナリのダウンロード後、以下の図に示すようなメッセージが表示されますので、その指示内 容に従い静電容量式のタッチデバイスを操作するだけで、数分以内で基本的なチューニングができま す。チューニング後、「調整結果の出力」で「ファイルを生成する」ボタンを押してパラメータファ イルの生成および「1.準備」の「プロジェクトの選択」で選択されているプロジェクトへの追加が必 要です。

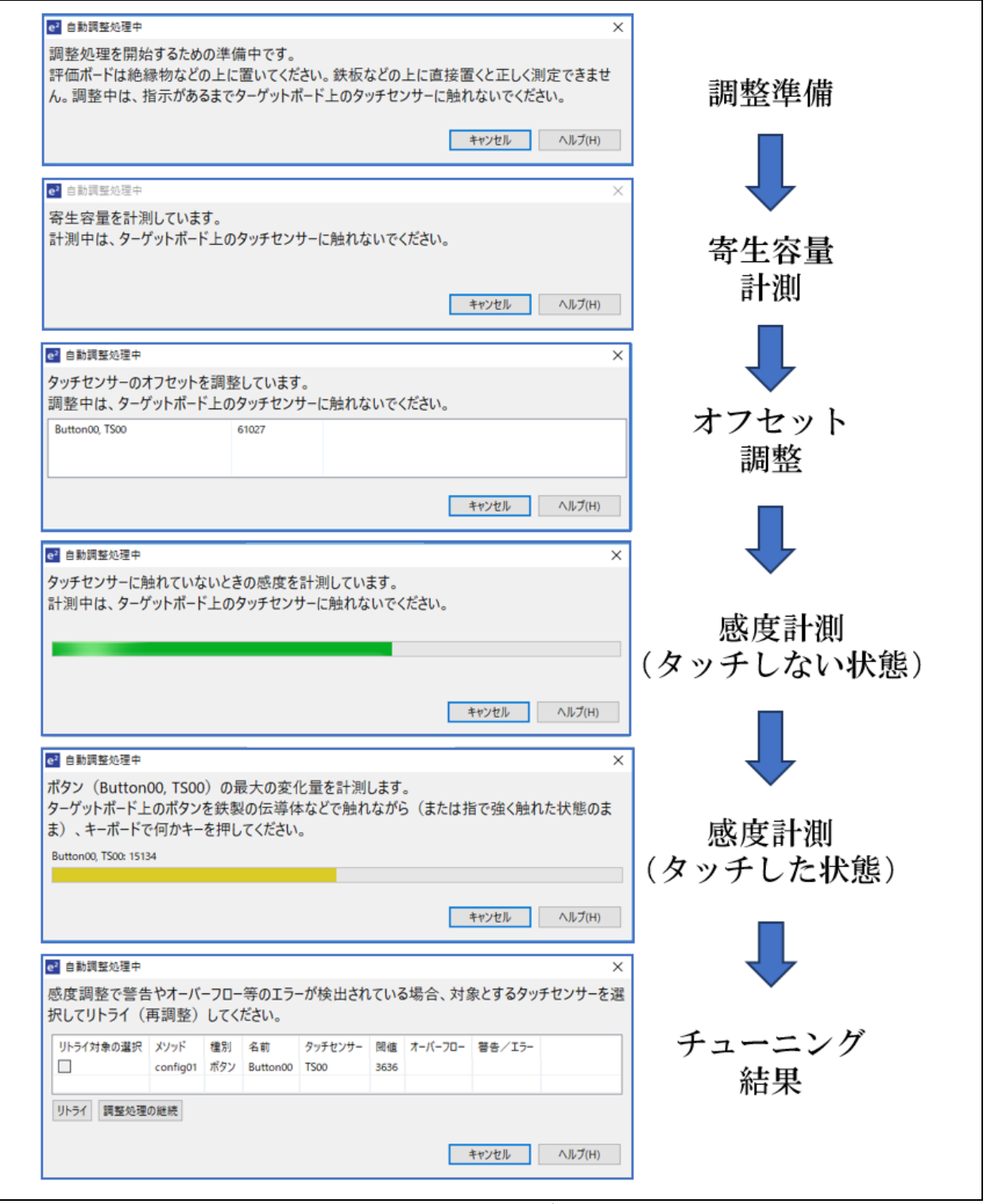

図3 初期チューニングのフロー

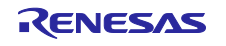

## (3) サンプルコードの表示機能

ユーザーのタッチインタフェース構成に合わせた main 関数用のサンプルコードを表示する機能を追加 しました。これによりサンプルコードを流用してすぐにタッチキーを活用したプログラムの開発ができ ます。

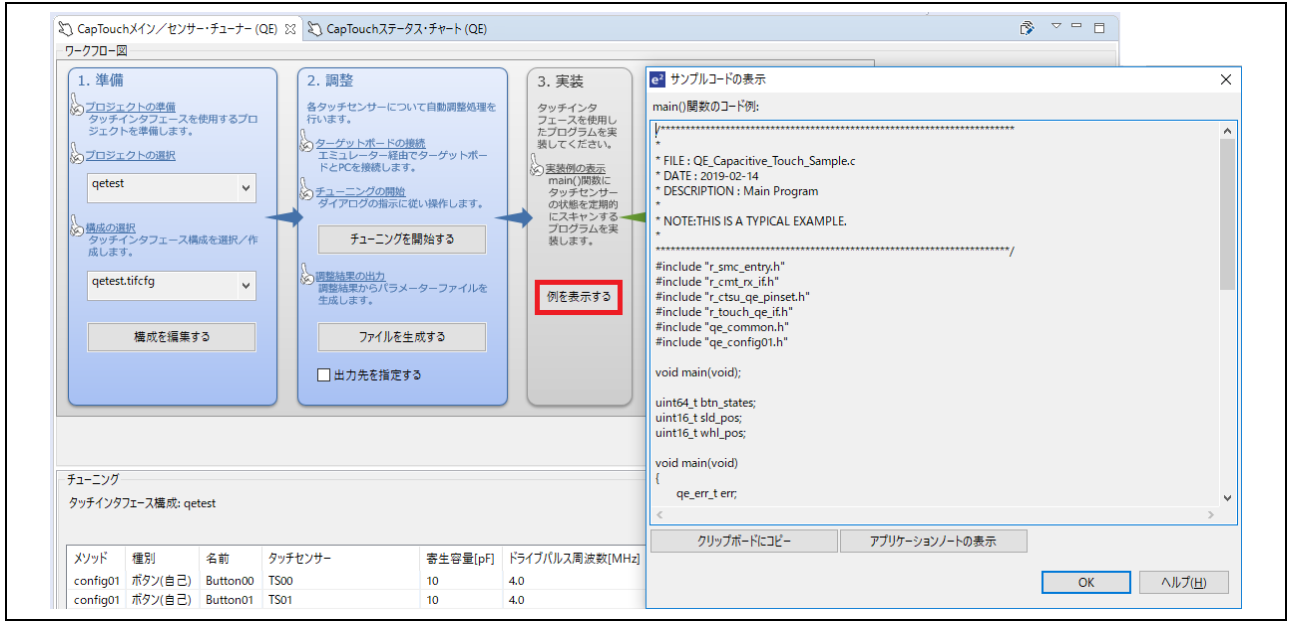

図4 サンプルコードの表示機能

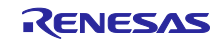

(4) モニタリングとパラメータ調整機能

チューニングの後、「4.動作確認」の「ビューを開く」を押下して、以下の画像のようにチューニン グ結果を確認するためのモニタリング画面配置にきりかえます。この画面では、タッチ入力のカウン ター数値のグラフ、タッチ入力の認識状態などを確認できます。また、リアルタイムでパラメータを 調整、反映し、その結果をすぐ表示できるため、静電気が多い状態や手が濡れた状態など、様々な ケースでチューニングパラメータを探すことに役に立ちます。

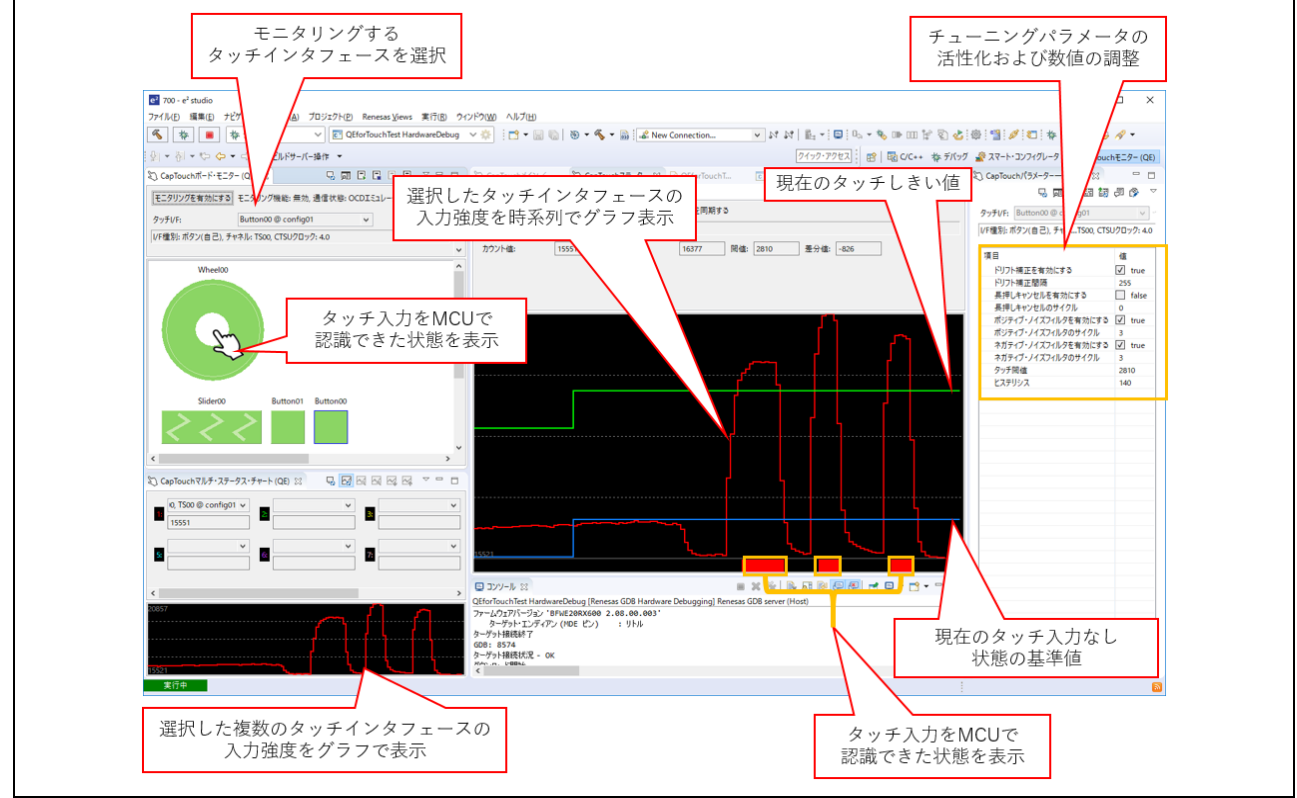

図 5 QE for Capacitive Touch[RA]のモニタリング、パラメータの調整機能

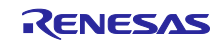

3. サポート FSP コンポーネント

- 以下の RA ファミリ用 FSP コンポーネントをサポートいたします。
	- Capacitive Touch Sensing Unit「r\_ctsu」
	- > Touch 「rm\_touch」

静電容量式タッチセンサ関連の FSP コンポーネントを追加し、静電容量式タッチセンサ機能を持つ RA ファミリマイコンのプロジェクトを生成し設定機能を実行すると、使用する静電容量式タッチセ ンサ用の端子割り当てやハードウェア抽象化レイヤー (Hardware Abstraction Layer (HAL)) のス タックを簡単に設定できます。

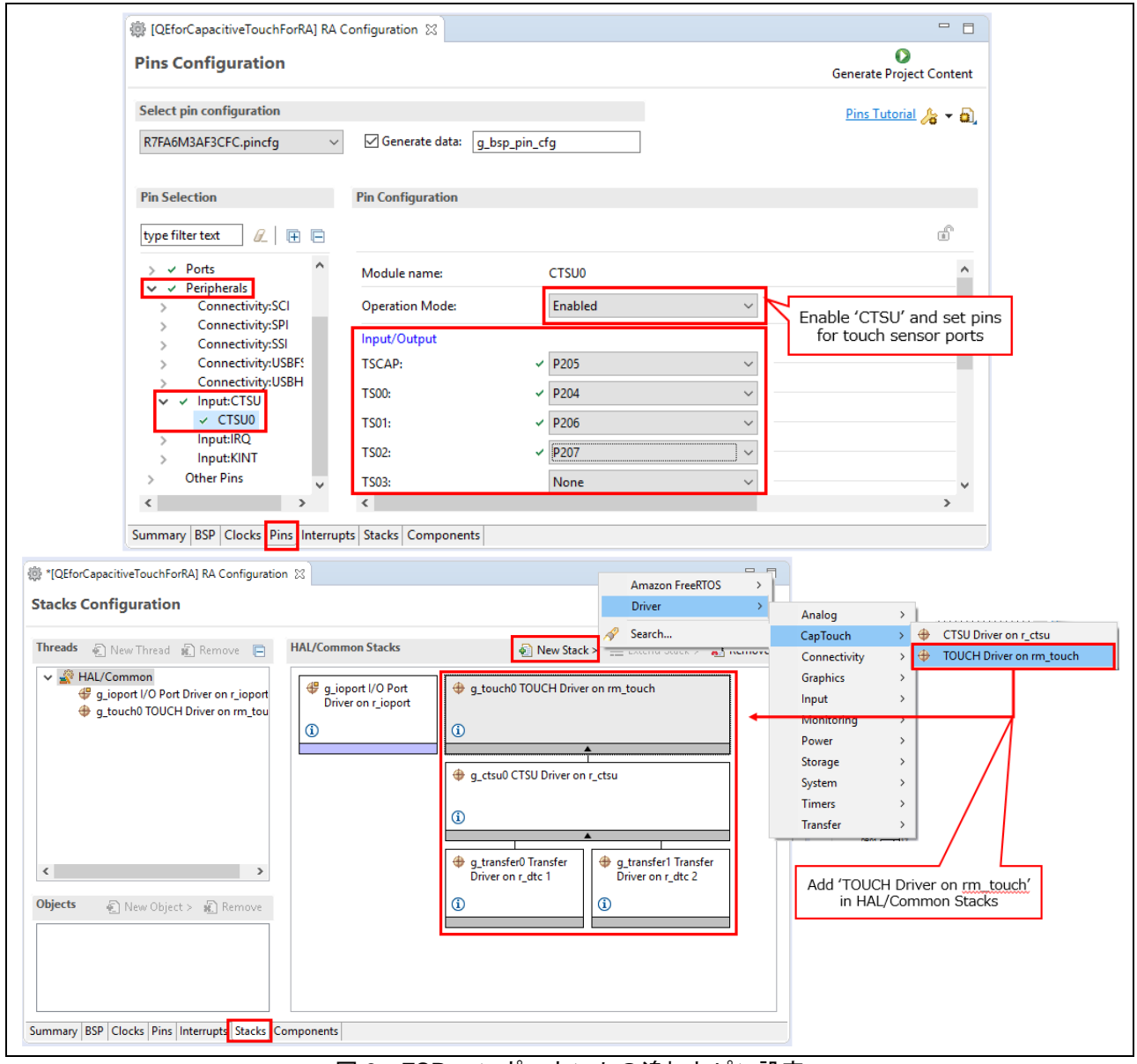

図 6 FSP コンポーネントの追加とピン設定

FSP コンポーネントの詳細な設定は QE for Capacitive Touch[RA]のリリースノートをご参照ください。 (10 月 8 日公開予定)

<https://www.renesas.com/search/keyword-search.html#genre=document&q=r20ut4630>

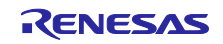

## 4. 動作環境

統合開発環境  $e^2$  studio V7.6.0 以降

e2 studio のインストール方法は「統合開発環境 e2 studio ユーザーズマニュアル 入門ガイド V7.0 対応 版」をご参照ください。

<https://www.renesas.com/search/keyword-search.html#genre=document&q=r20ut4374>

5. 入手方法

以下の URL から QE for Capacitive Touch[RA] V1.0.0 のインストーラをダウンロードしてください。 (10 月 8 日公開予定)

<https://www.renesas.com/qe-capacitive-touch>

6. インストール

インストール方法については、以下を参照してください。

- (1) e2 studio を起動する。
- (2) [ヘルプ]→[新規ソフトウェアのインストール...]メニューを選択し、 [インストール]ダイアログを開く。
- (3) [追加(A)...]ボタンを押下し、[リポジトリーを追加]ダイアログを開く。
- (4) [アーカイブ(A)...]ボタンを押下し、開いたファイル選択ダイアログで、 インストール用ファイル(zip ファイル)を選択し、[開く(O)]ボタンを押下する。
- (5) [リポジトリーを追加]ダイアログで、[OK]ボタンを押下する。
- (6) [インストール]ダイアログに表示された[Renesas QE]項目を展開し、表示された [Renesas QE for Capacitive Touch[RA]]チェックボックスをチェックし、[次へ(N)>]ボタンを押下す る。
- (7) インストール対象が正しいことを確認し、[次へ(N)>]ボタンを押下する。
- (8) ライセンスを確認した後、[使用条件の条項に同意します(A)]ラジオ・ボタンを選択し、 [終了(F)]ボタンを押下する。
- (9) 信頼する証明書の選択ダイアログが表示された場合、表示された証明書をチェックした後、 [OK]ボタンを押下してインストールを継続する。
- (10) 画面の指示に従い、e2 studio の再起動を行う。
- (11) e2 studio の[Renesas Views]-[Renesas QE]メニューより本製品を起動する。
- (12) 本製品の使い方は e2 studio の[ヘルプ]メニューから、QE の項目を参照してください。

以上

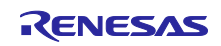

改訂記録

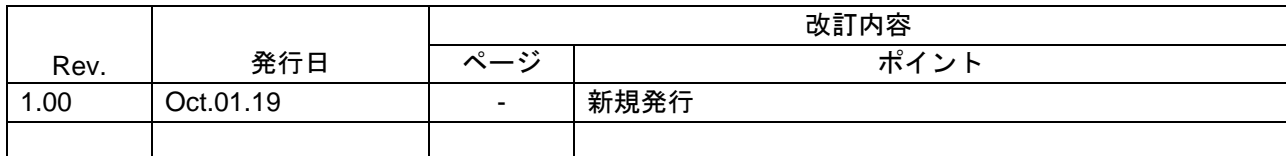

本資料に記載されている情報は、正確を期すため慎重に作成したものですが、誤りがないことを保証 するものではありません。万一、本資料に記載されている情報の誤りに起因する損害がお客様に生じ た場合においても、当社は、一切その責任を負いません。

過去のニュース内容は発行当時の情報をもとにしており、現時点では変更された情報や無効な情報が 含まれている場合があります。

ニュース本文中の URL を予告なしに変更または中止することがありますので、あらかじめご承知 ください。

〒135-0061 東京都江東区豊洲 3-2-24(豊洲フォレシア) [www.renesas.com](https://www.renesas.com/)

## 商標について

ルネサスおよびルネサスロゴはルネサス エレクトロニクス株式会社の 商標です。すべての商標および登録商標は、それぞれの所有者に帰属 します。

# 本社所在地 おぼし お問合せ窓口

弊社の製品や技術、ドキュメントの最新情報、最寄の営業お問合せ窓口 に関する情報などは、弊社ウェブサイトをご覧ください。 [www.renesas.com/contact/](http://www.renesas.com/contact/)

> © 2019 Renesas Electronics Corporation. All rights reserved. TS Colophon 4.0

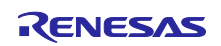